# Руководство пользователя

# Дисплейный блок **DanView**

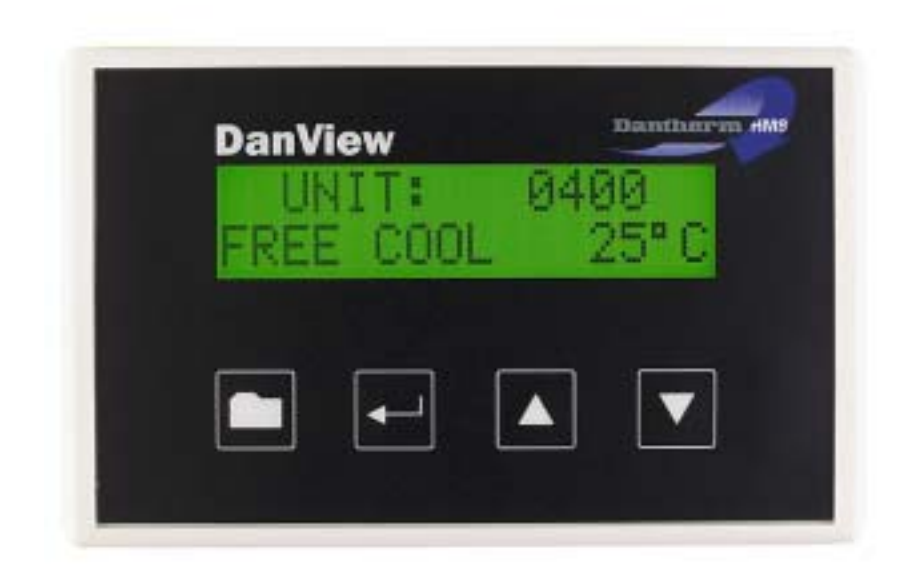

### **Руководство пользователя дисплейным блоком DanView**

# **Общая информация**

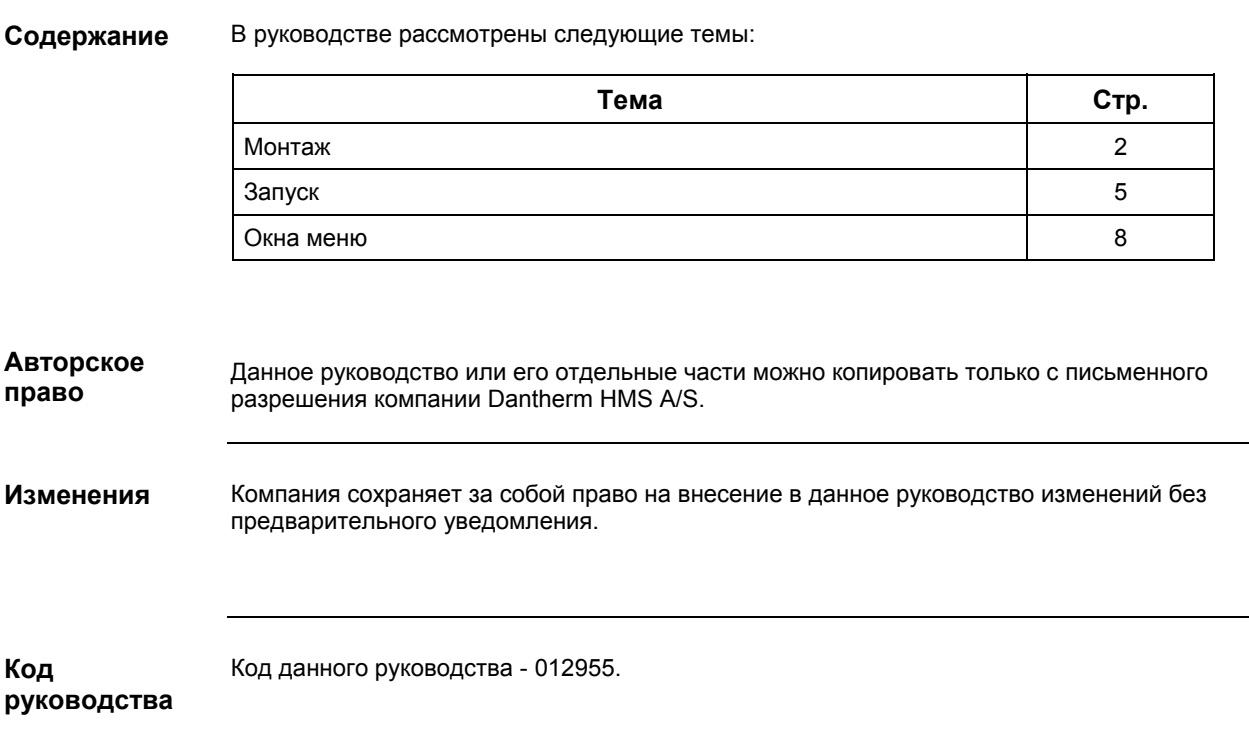

### **Монтаж**

В данном разделе описывается порядок монтажа дисплейного блока DanView. **Тема Стр.** Монтаж дисплейного блока DanView **Montage Strutter Strutter Strutter** 3 **Общая информация Содержание**

### **Монтаж**

**Общая информация** Дисплейный блок DanView можно подключить к любому агрегату серий Danline и Escalade. Однако существует небольшая разница в зависимости от поколения агрегата, а именно, от наличия разъема Sub-D.

**Наличие разъема** Sub

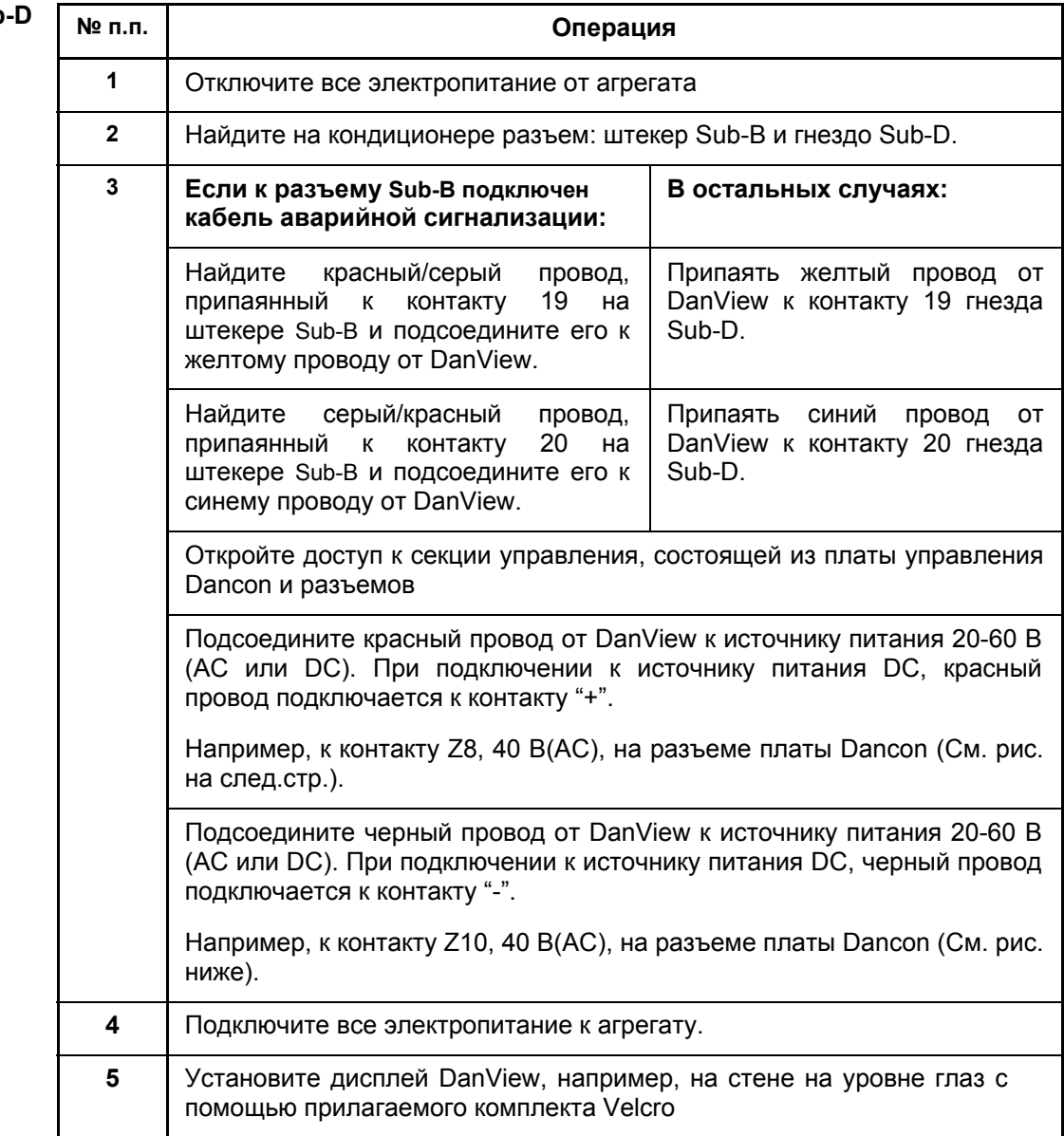

### **Монтаж**

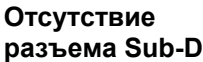

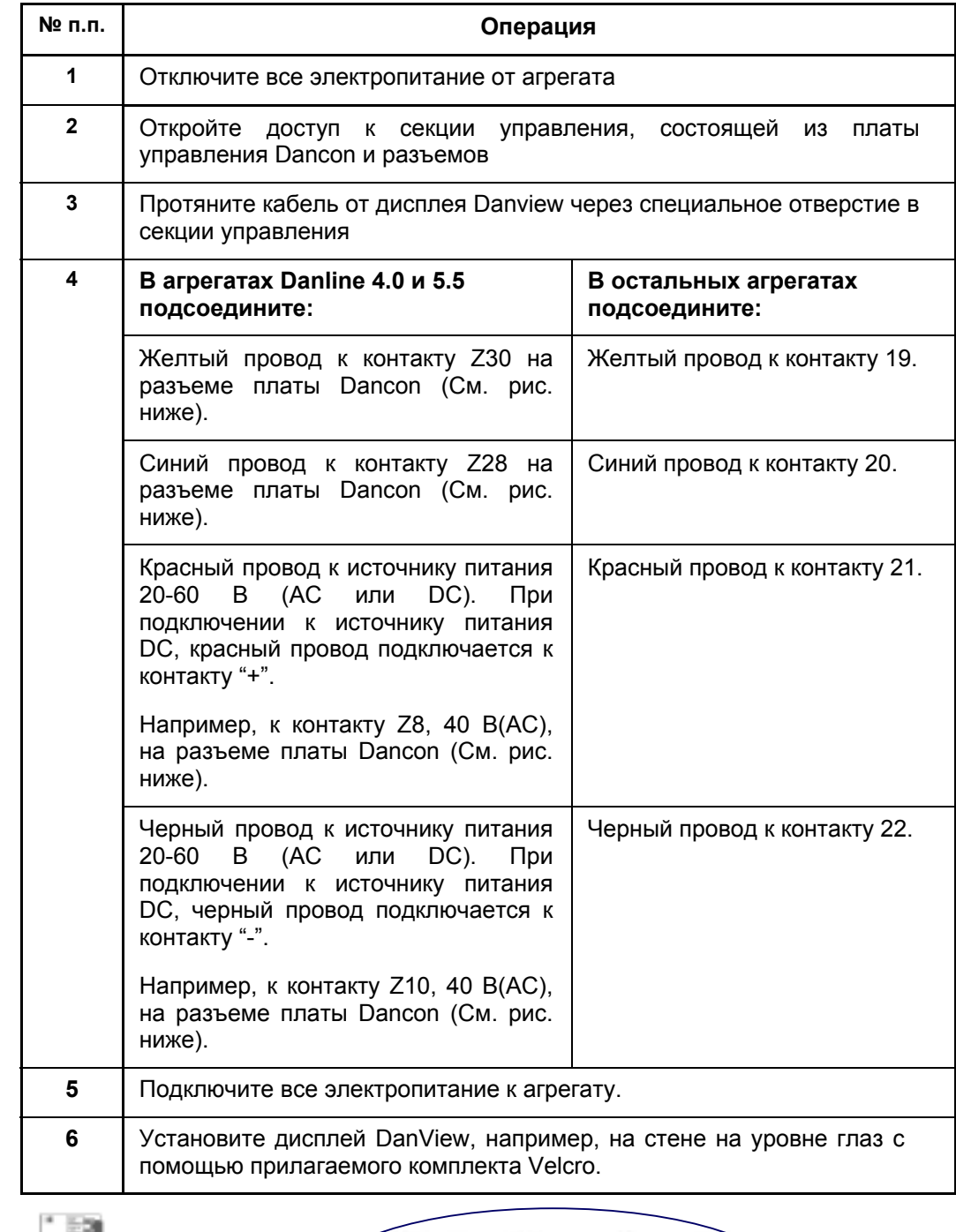

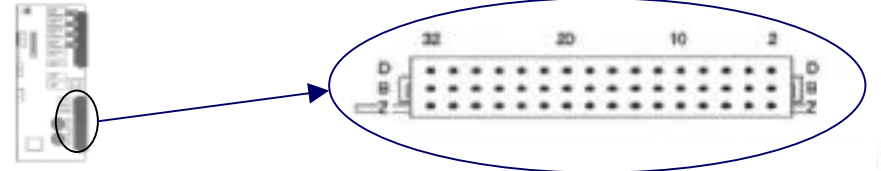

Нумерация контактов разъема в соответствии с DIN41612

# **Запуск**

**Общая информация**

В данном разделе описывается порядок запуска дисплейного блока.

**Содержание**

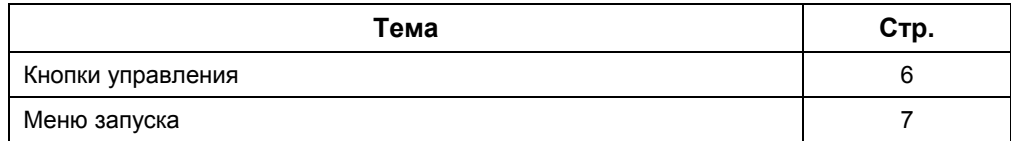

### Кнопки управления

Экран

Общий вид экрана дисплейного блока DanView.

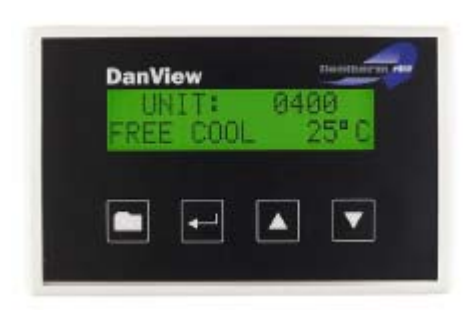

#### Функции

#### Назначение кнопок.

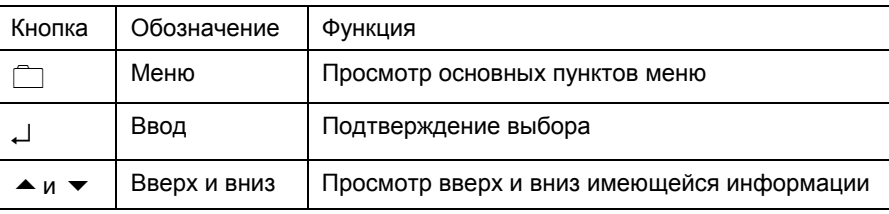

### Меню запуска

#### Описание

С помощью данного меню осуществляется запуск дисплейного блока Danview и поиск подключенных к дисплею кондиционеров.

Порядок<br>действий

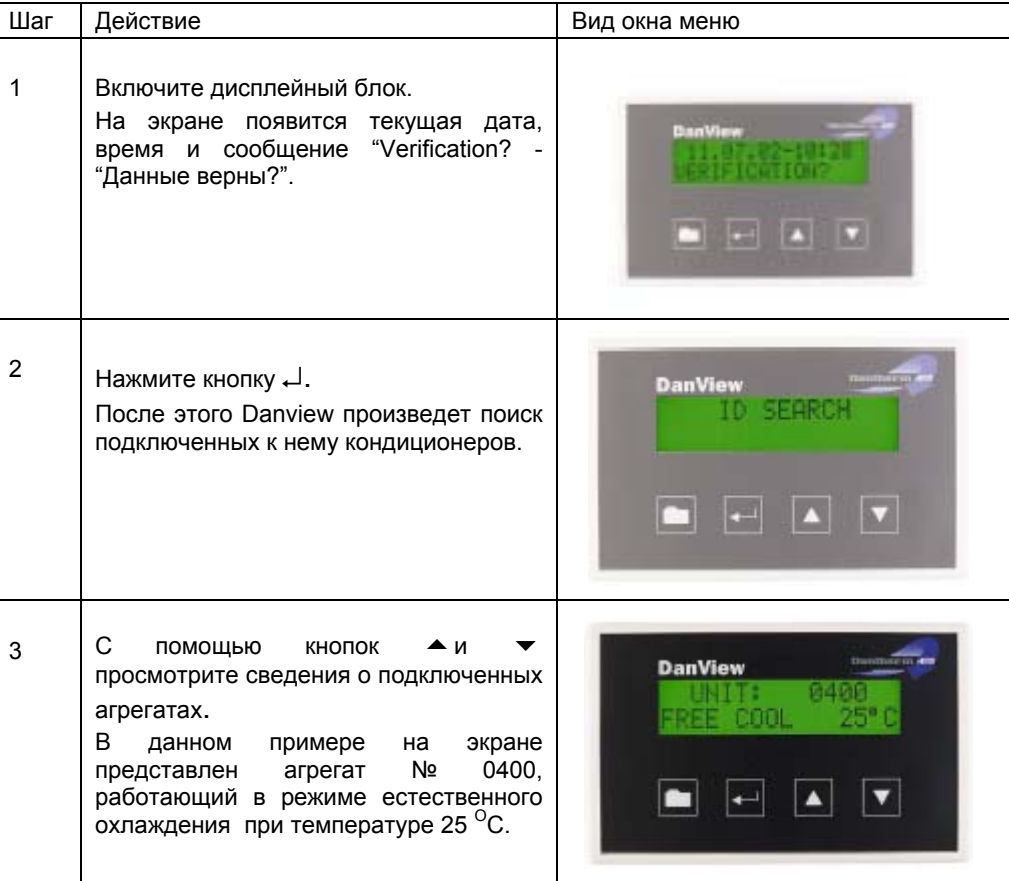

### **Окна меню**

**Общая информация**

В дисплейном блоке Danview предусмотрено 8 пунктов меню, которые описаны в последующих темах данного раздела.

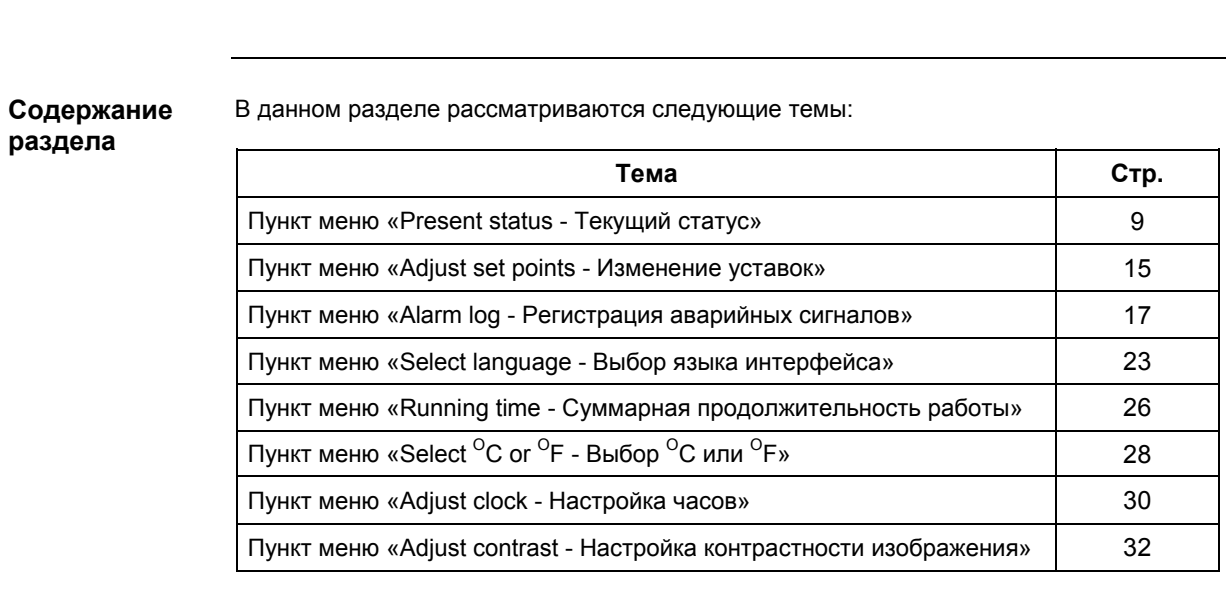

### Пункт меню «Present status - Текущий статус»

Общая Данный пункт меню позволяет получить сведения о значениях температур, нагрузке компрессора, скорости вентиляторов и версии используемого программного обеспечения. информация

Вид экрана

На рисунке представлен вид экрана при выборе пункта меню «Текущий статус».

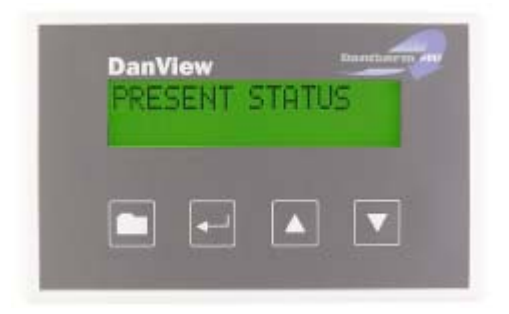

#### Порядок действий

Шaг Действие  $\overline{1}$ С помощью кнопки **Выберите пункт меню** "Present status".  $\overline{2}$ Нажмите кнопку ввода ( 3 С помощью кнопок - и • выберите необходимый кондиционер.  $\overline{4}$ Нажмите кнопку ввода ( Далее с помощью кнопок - и • можно просмотреть текущие значения параметров работы агрегата.

Чтобы открыть пункт меню «Текущий статус», необходимо выполнить следующее:

Содержание раздела

В данном разделе рассматриваются следующие темы:

Тема Стр. Сведения о температуре 10 Сведения о нагрузке компрессора и скорости вентиляторов  $12$ Сведения о версии используемого программного обеспечения 14

### **Сведения о температуре**

**Общая информация**

В пункте меню «Текущий статус» можно просмотреть показания следующих датчиков:

- Return air temp фактическая температура в контейнере/шельтере
- Condenser temp фактическая температура на конденсаторе
- Ambient temp фактическая температура наружного воздуха
	- Supply temp фактическая температура воздуха, поступающего в контейнер/шельтер
- Hot spot фактическая температура в критической точке (опция).

**Окна экрана**

С помощью кнопок ▲ и ▼ выберите необходимый вид экрана:

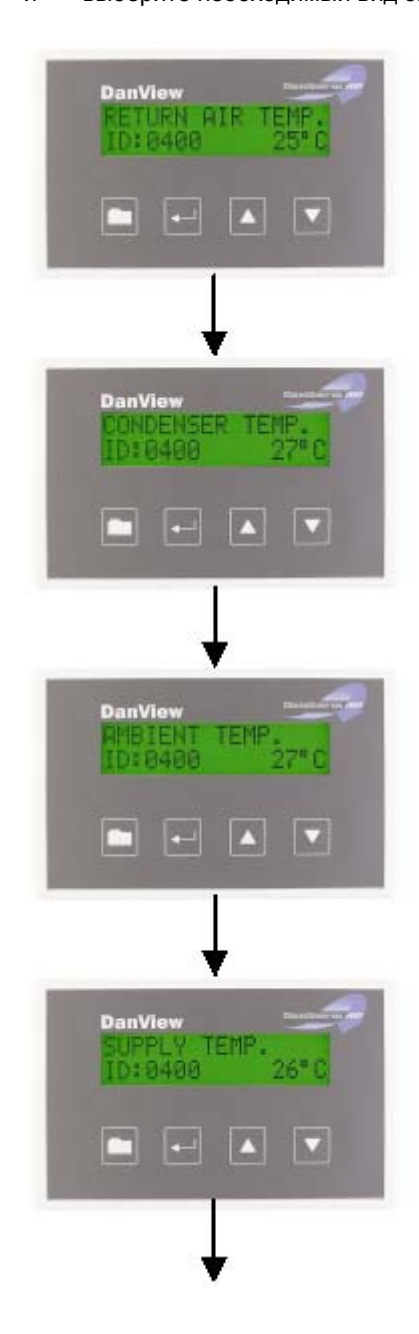

*Продолжение на следующей стр.*

### Сведения о температуре, продолжение

### Окна экрана (продолжение) **DanView** TEM OΤ ID:0400 ▭ Далее см. раздел «Сведения о нагрузке компрессора и скорости вентиляторов»

#### Сведения о нагрузке компрессора и скорости вентиляторов

Общая В пункте меню «Текущий статус» можно далее просмотреть сведения о нагрузке компрессора и скорости вентиляторов. Все пункты меню (даже при отсутствии некоторых информация опций в конкретном агрегате) высвечиваются в следующей последовательности:

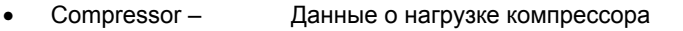

- Int AC Fan 1 -Данные о 1-ом вентиляторе АС внутр. контура
- Int AC Fan 2 -Данные о 2-ом вентиляторе АС внутр. контура
- Condensor Fan 1 -Данные о 1-ом вентиляторе конденсатора
	- Condensor Fan 2 -Данные о 2-ом вентиляторе конденсатора
- Int DC Fan 1 -Данные о 1-ом вентиляторе DC внутр. контура
- Int DC Fan 2 -Данные о 2-ом вентиляторе DC внутр. контура

#### Окна экрана

С помощью кнопок ▲ и ▼ выберите необходимый вид экрана:

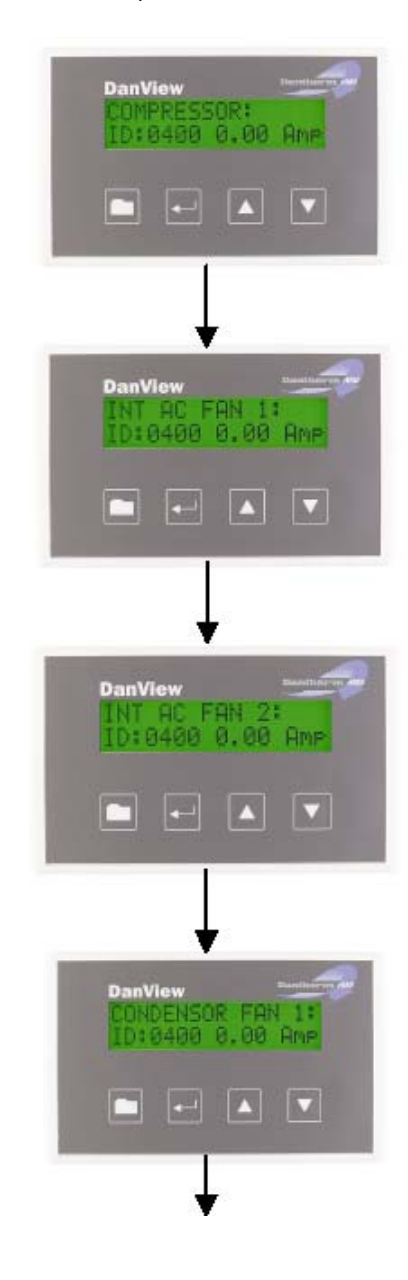

Продолжение на следующей стр.

### Сведения о нагрузке компрессора и скорости вентиляторов, продолжение

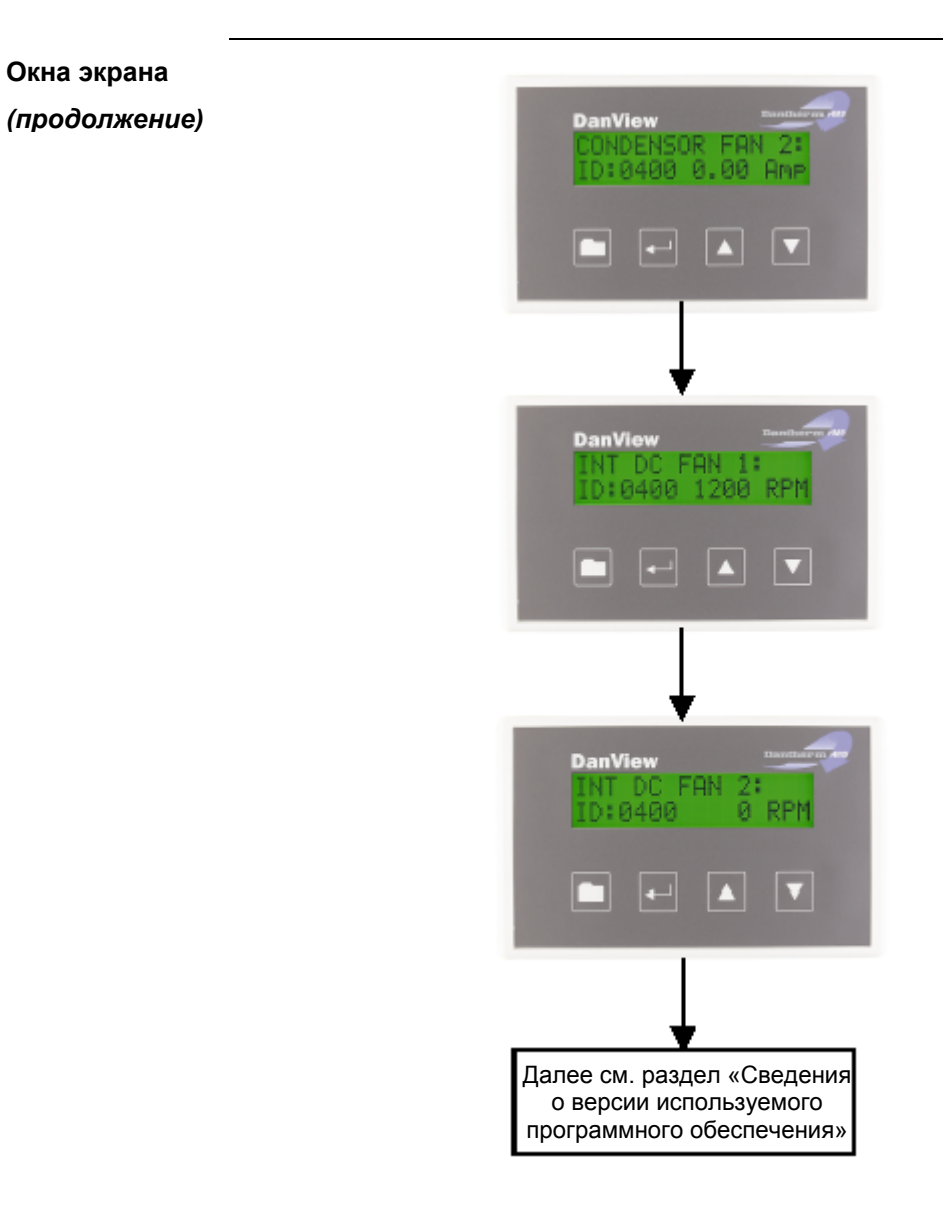

### Сведения о версии используемого программного обеспечения

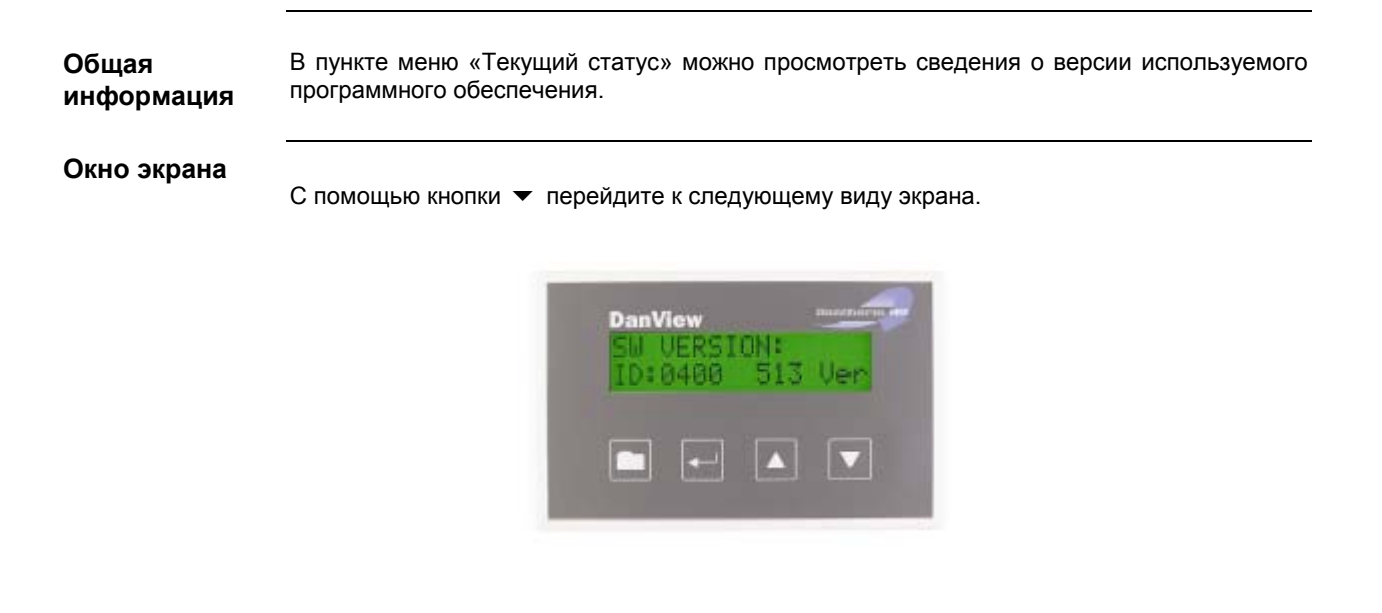

### Пункт меню «Adjust set points - Изменение уставок»

Общая информация

В данном разделе описывается порядок изменения уставок:

Содержание

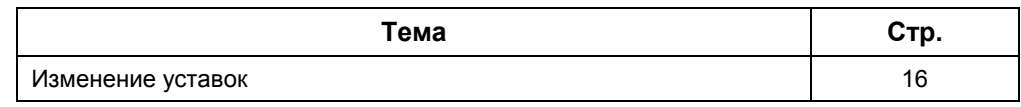

### **Изменение уставок**

**Общая информация** С помощью данного пункта меню можно изменить значение уставок электрокалорифера (режим нагрева) и компрессора (режим механического охлаждения).

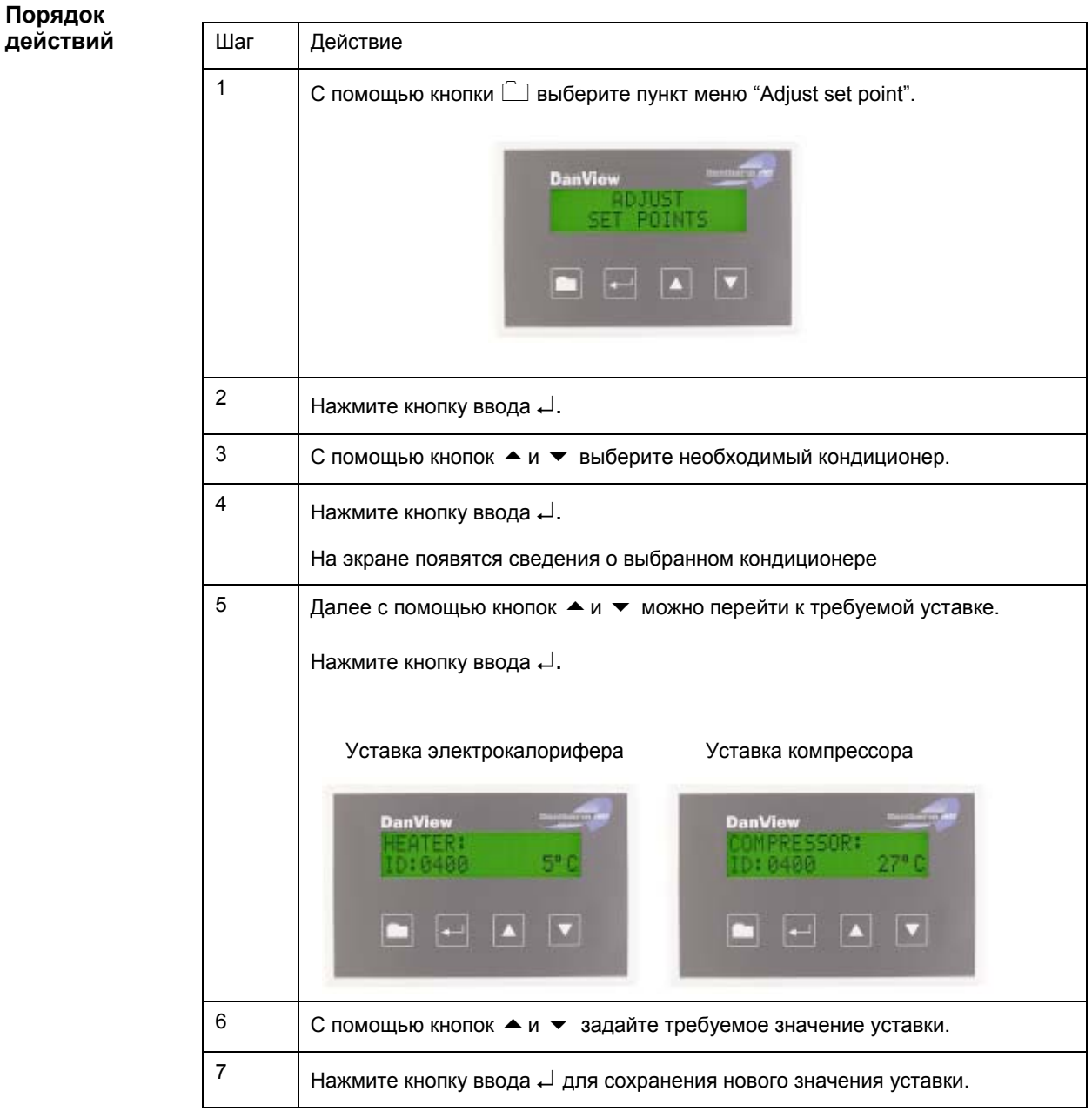

### $\Pi$ ункт меню «Alarm log - Регистрация аварийных сигналов»

#### Каждый раз при возникновении неисправности в данном пункте меню появляется новая запись. В основном окне данного пункта меню высвечивается общее количество записей о неисправностях. Максимальное количество записей - 39. Сверх указанной емкости каждый новый сигнал неисправности удаляет запись, находящуюся в начале буфера. **Общая информация Вид экрана**

На рисунке представлен вид экрана при выборе пункта меню «Регистрация аварийных сигналов».

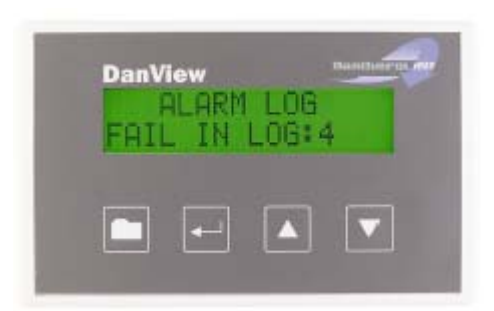

Чтобы открыть пункт меню «Регистрация аварийных сигналов», необходимо выполнить следующее: **Порядок действий**

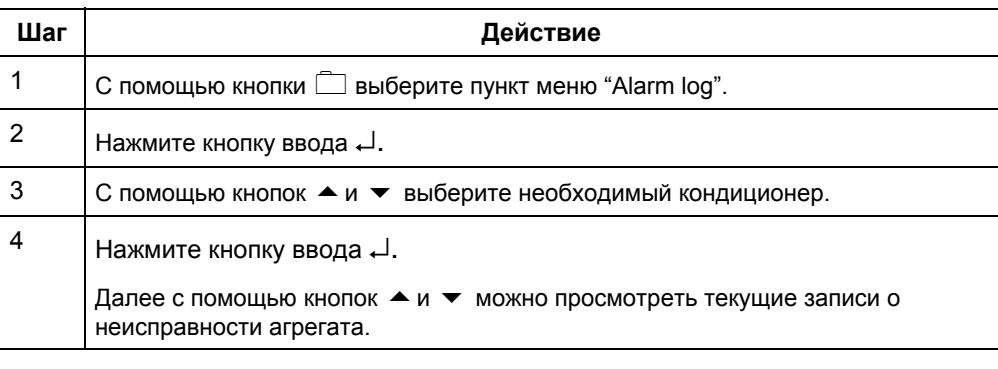

# **Содержание**

В данном разделе рассматриваются следующие темы:

### **раздела**

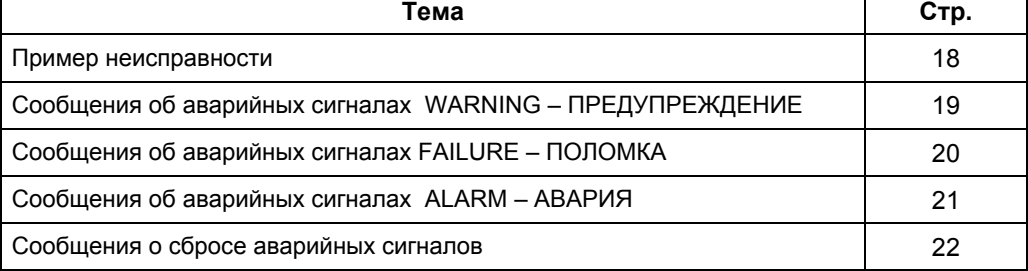

### **Пример неисправности**

**Порядок действий**

Для просмотра сообщений о неисправностях необходимо выполнить следующее:

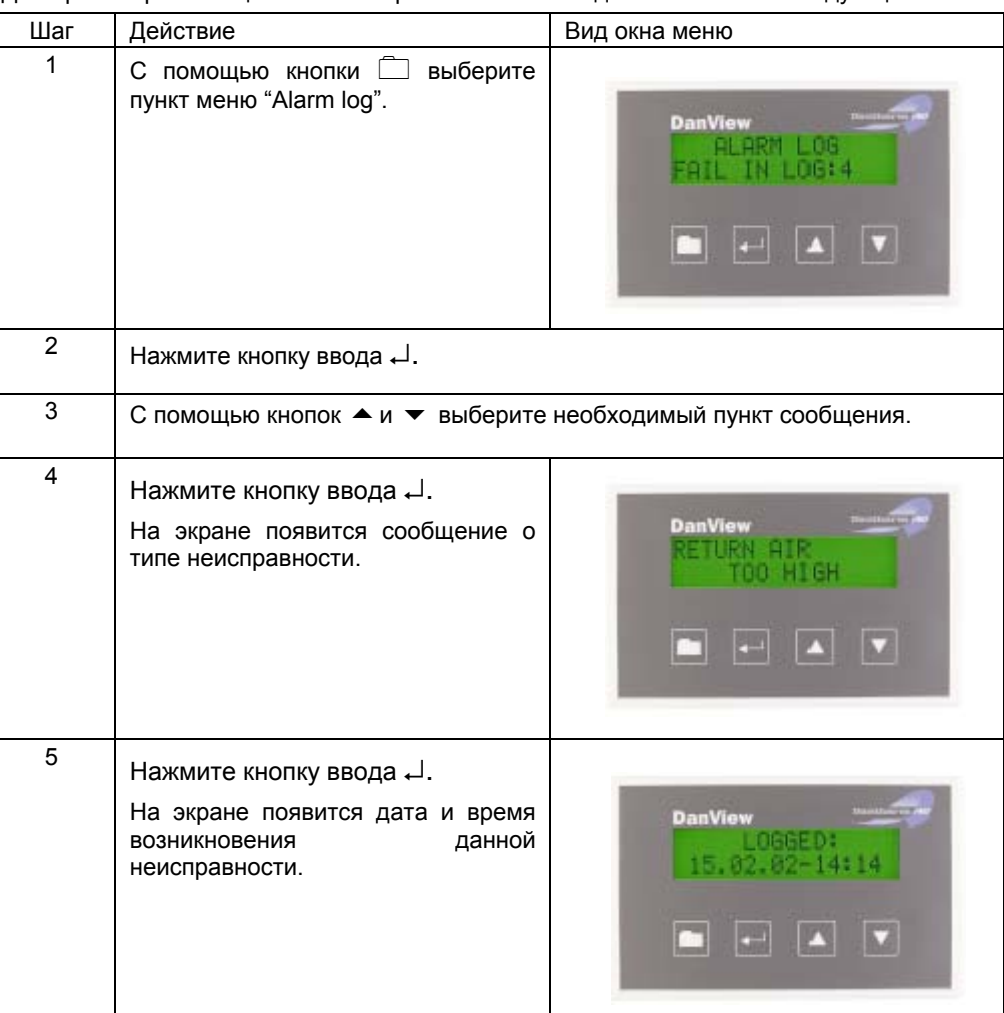

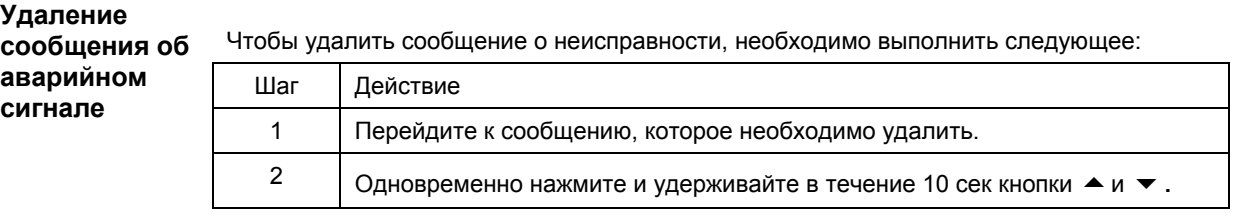

### **Сообщения об аварийных сигналах WARNING ñ ПРЕДУПРЕЖДЕНИЕ**

#### **Описание**

В таблице приведены возможные варианты сообщений об аварийных сигналах WARNING:

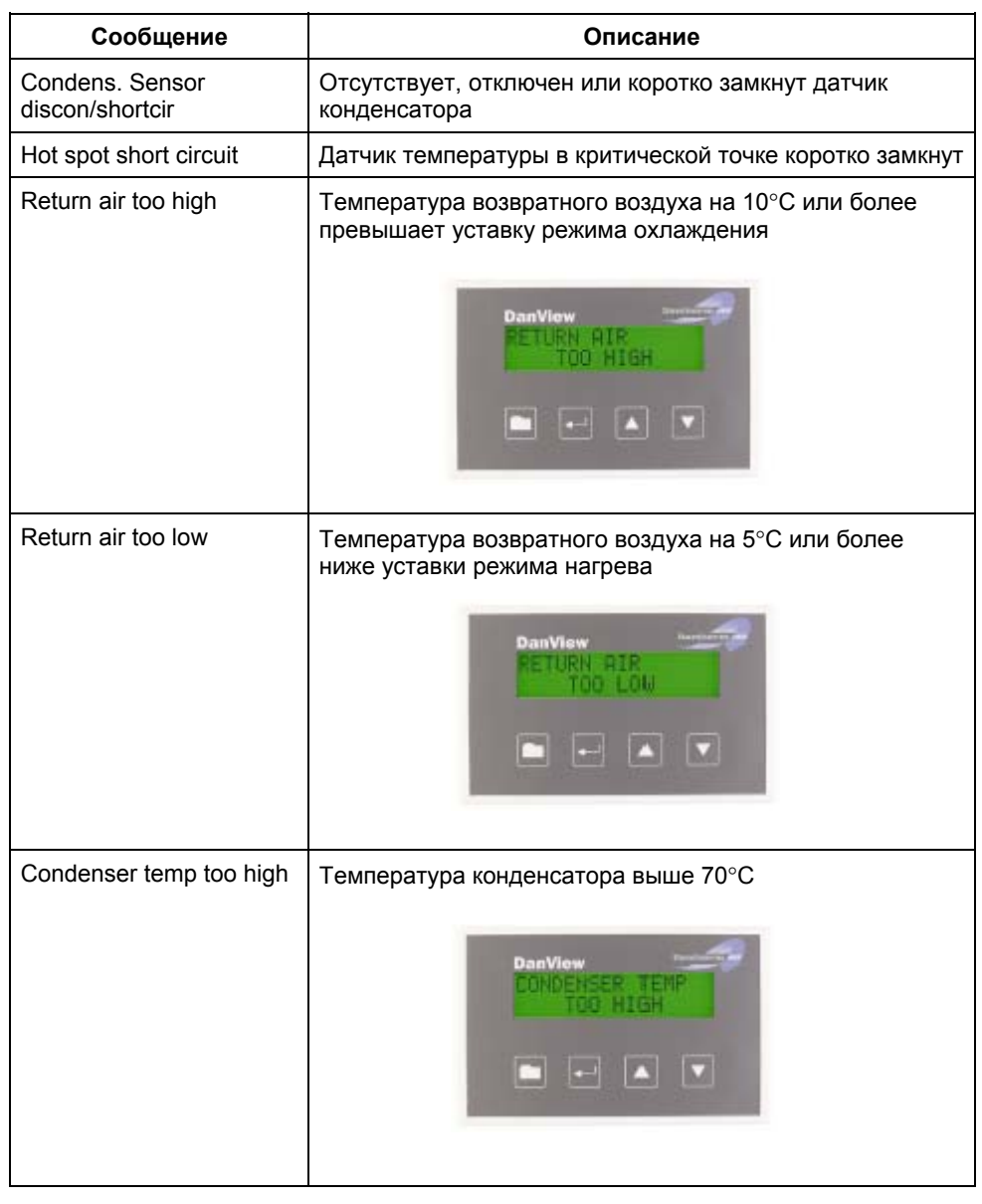

### **Сообщения об аварийных сигналах FAILURE - ПОЛОМКА**

#### **Описание**

В таблице приведены возможные варианты сообщений об аварийных сигналах FAILURE:

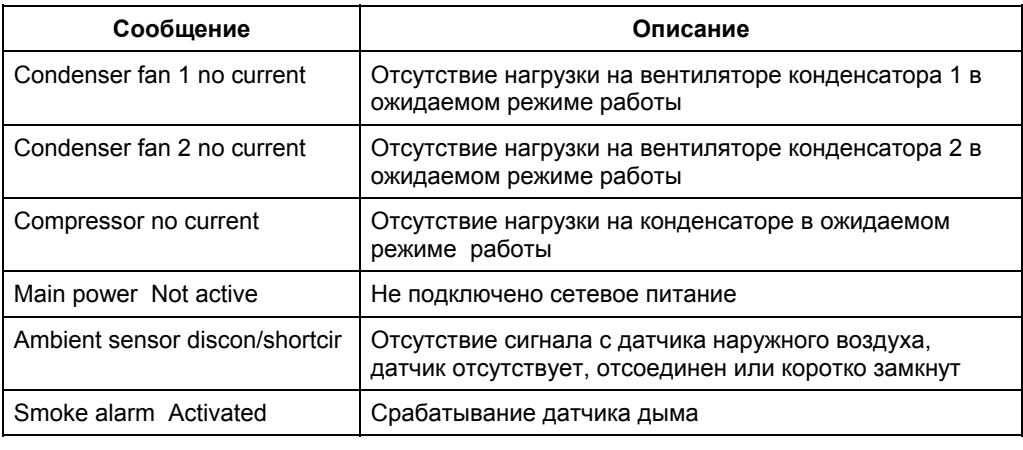

### $C$ ообщения об аварийных сигналах ALARM - АВАРИЯ

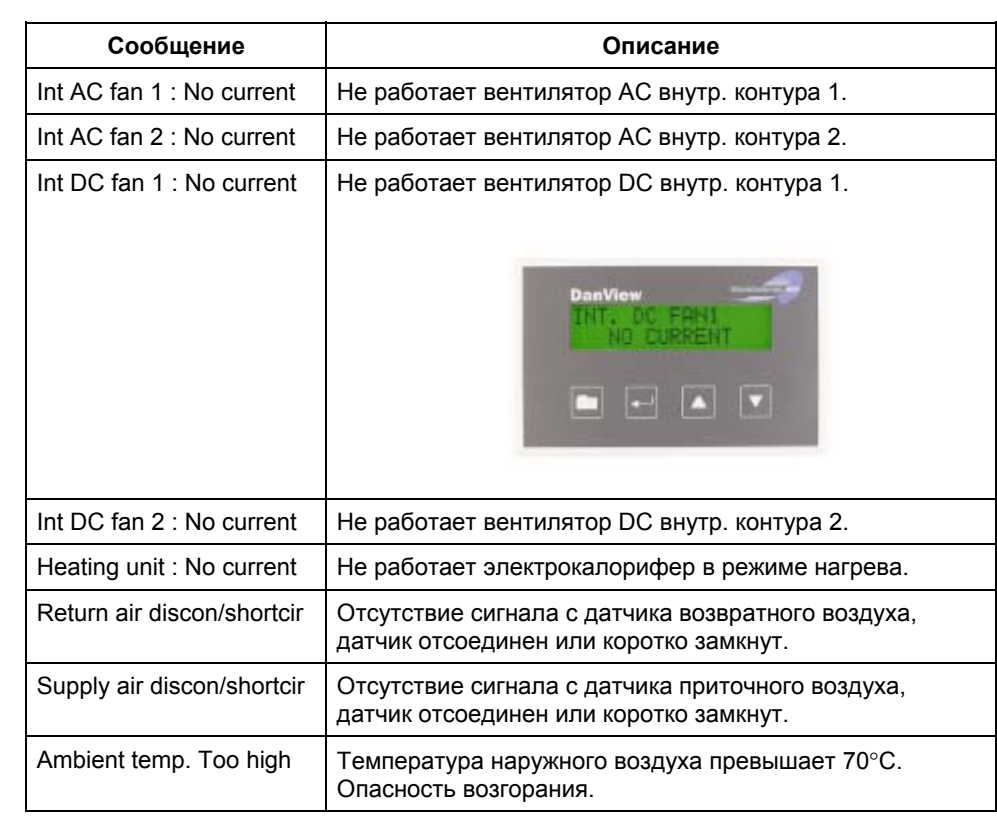

#### **Описание**

В таблице приведены возможные варианты сообщений об аварийных сигналах ALARM:

### **Сообщения о сбросе аварийных сигналов**

#### **Описание**

После устранения причины неисправности приходит сообщение о сбросе аварийного сигнала. В таблице приведены возможные варианты сообщений:

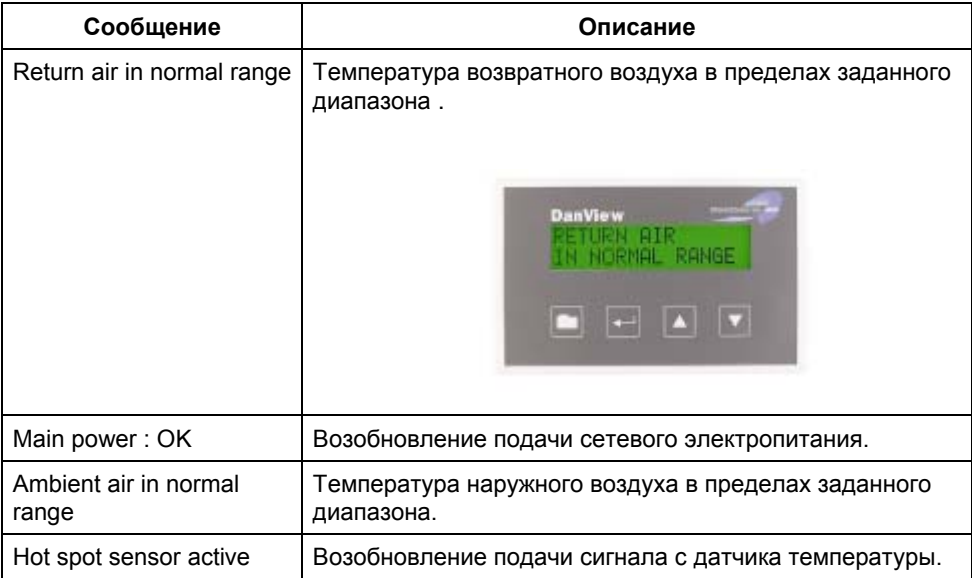

*.*

### **Пункт меню ´Select language - Выбор языка интерфейсаª**

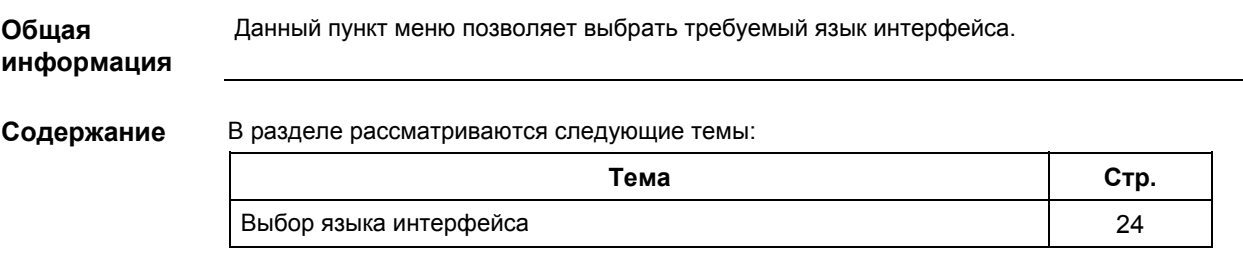

### **Выбор языка интерфейса**

**Общая информация** В пункте меню «Выбор языка интерфейса» можно установить удобный для пользователя язык сообщений.

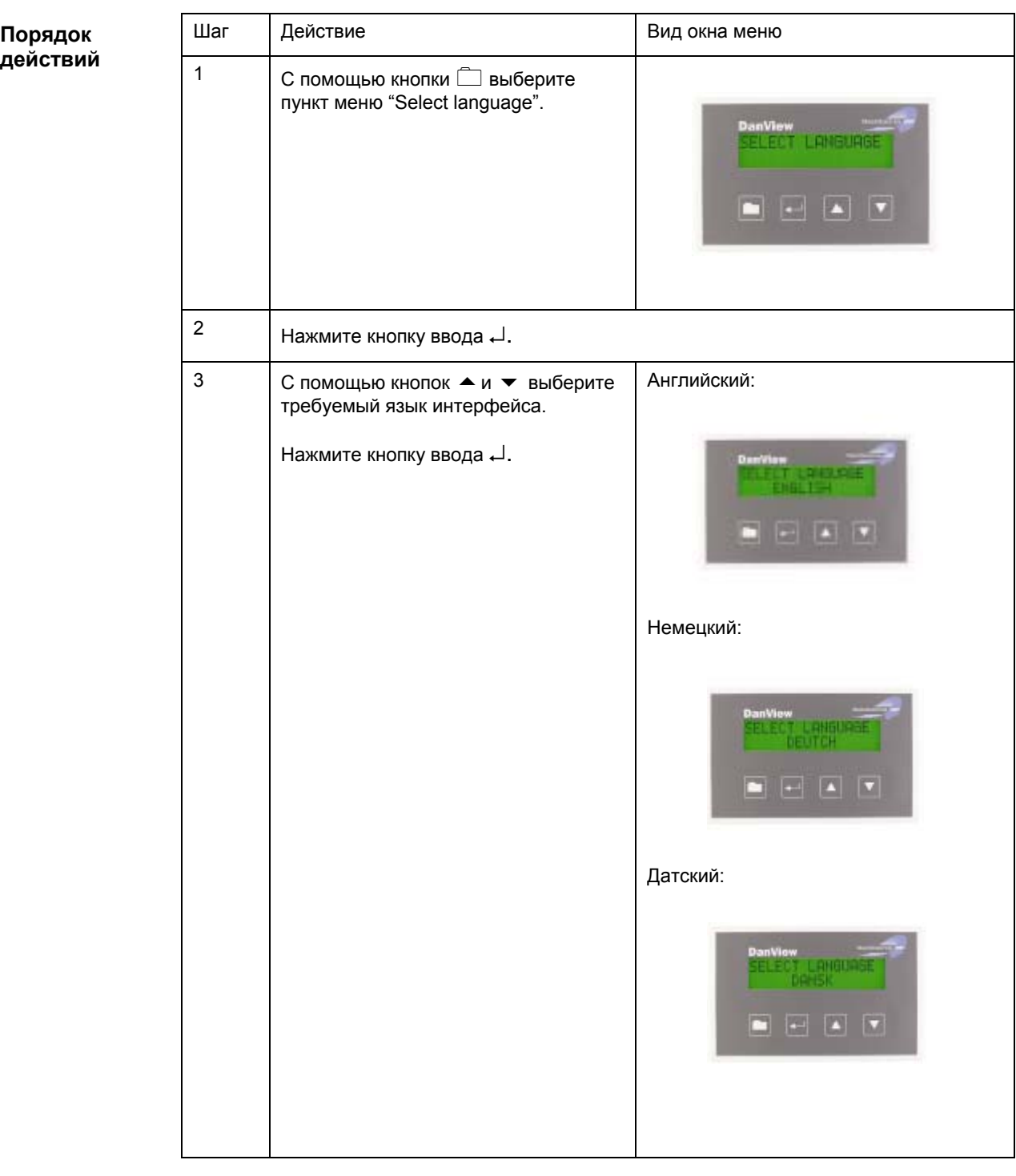

*Продолжение на следующей стр*

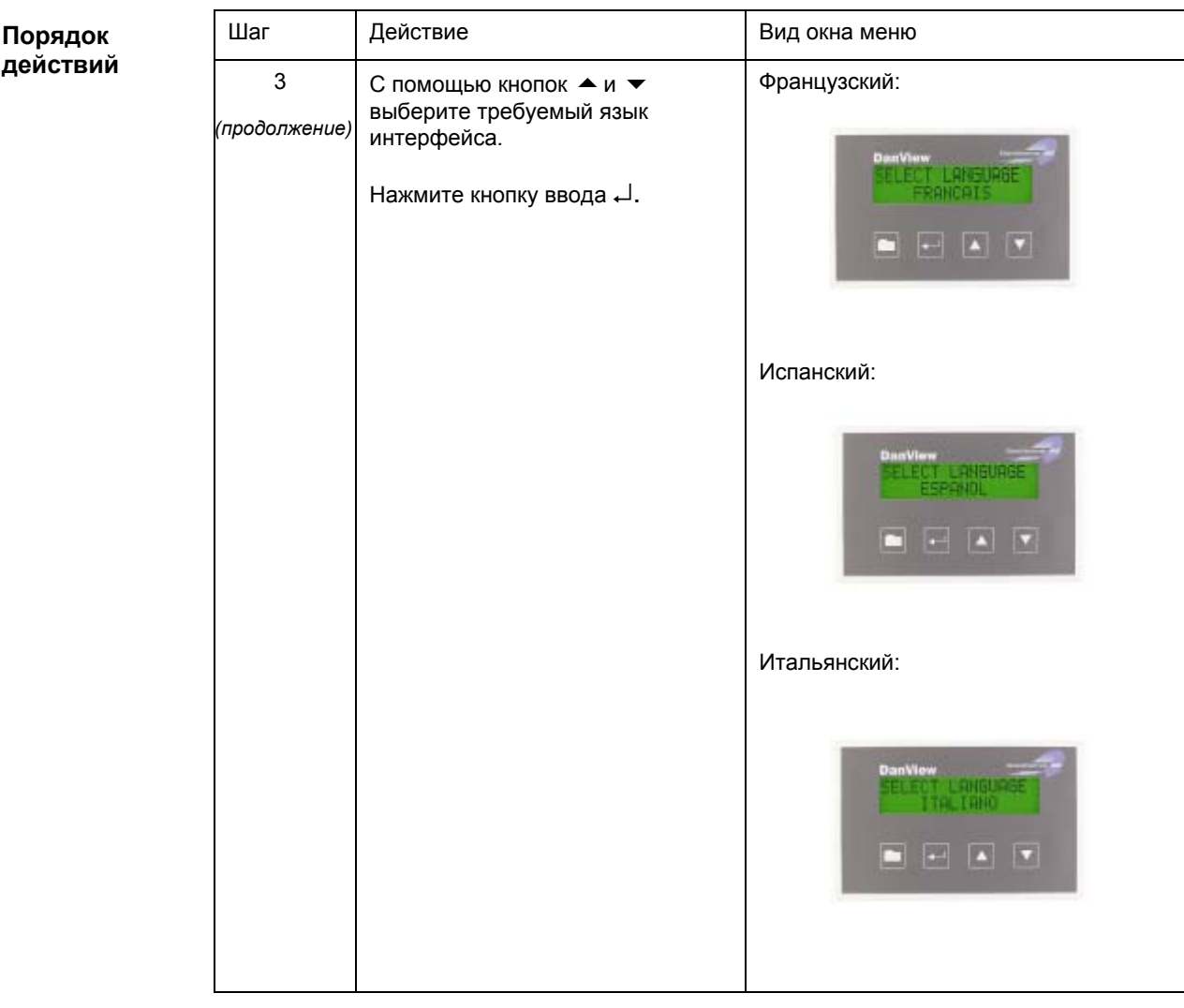

# Выбор языка интерфейса, продолжение

# $\Pi$ ункт меню «Running time - Суммарная продолжительность работы»

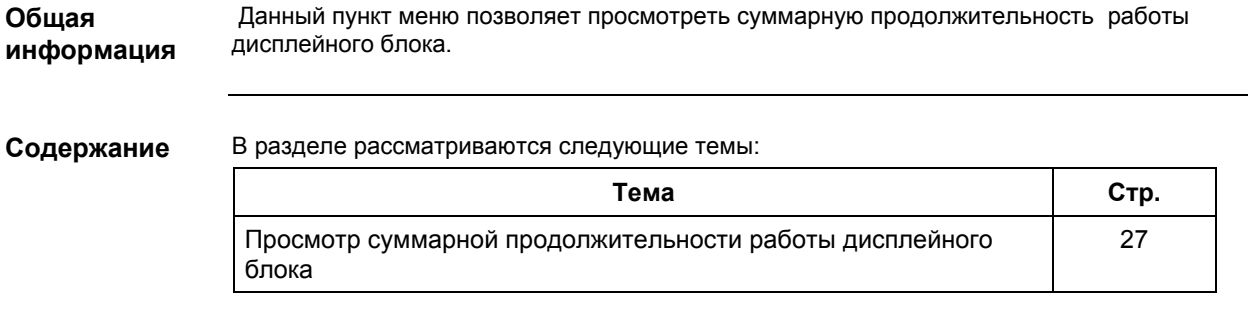

### **Просмотр суммарной продолжительности работы дисплейного блока**

**Общая информация**

В данном пункте меню можно посмотреть суммарную продолжительность работы дисплея DanView, выраженную в часах. При перебоях сетевого питания отсчет времени не сбрасывается.

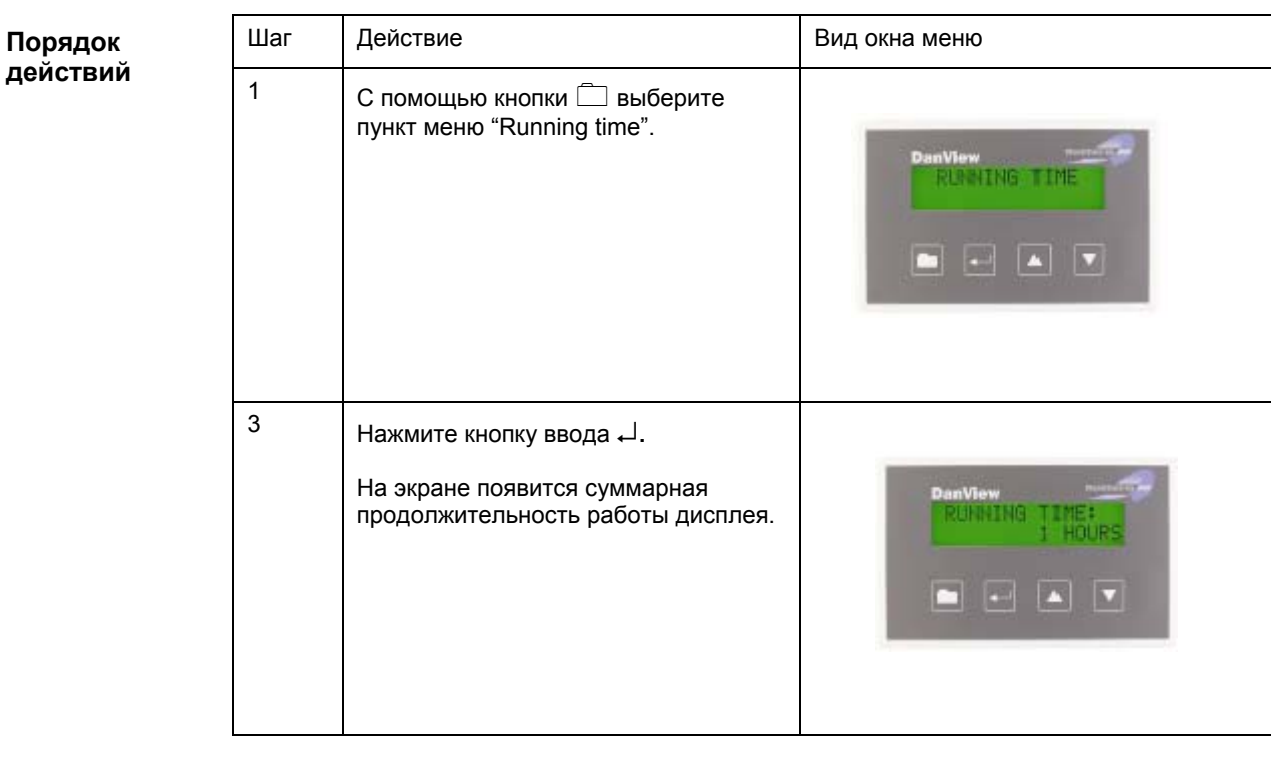

# **Пункт меню ´Select OC or OF - Выбор OC или OFª**

Данный пункт меню позволяет выбрать единицы измерения температуры. В разделе рассматриваются следующие темы: **Тема Стр.** Выбор единиц измерения температуры, <sup>о</sup>С или <sup>о</sup> F 29 **Общая информация Содержание**

# Выбор единиц измерения температуры, <sup>о</sup>С или <sup>о</sup>F

Общая информация

Порядок действий В данном меню можно выбрать удобные для пользователя единицы измерения температуры.

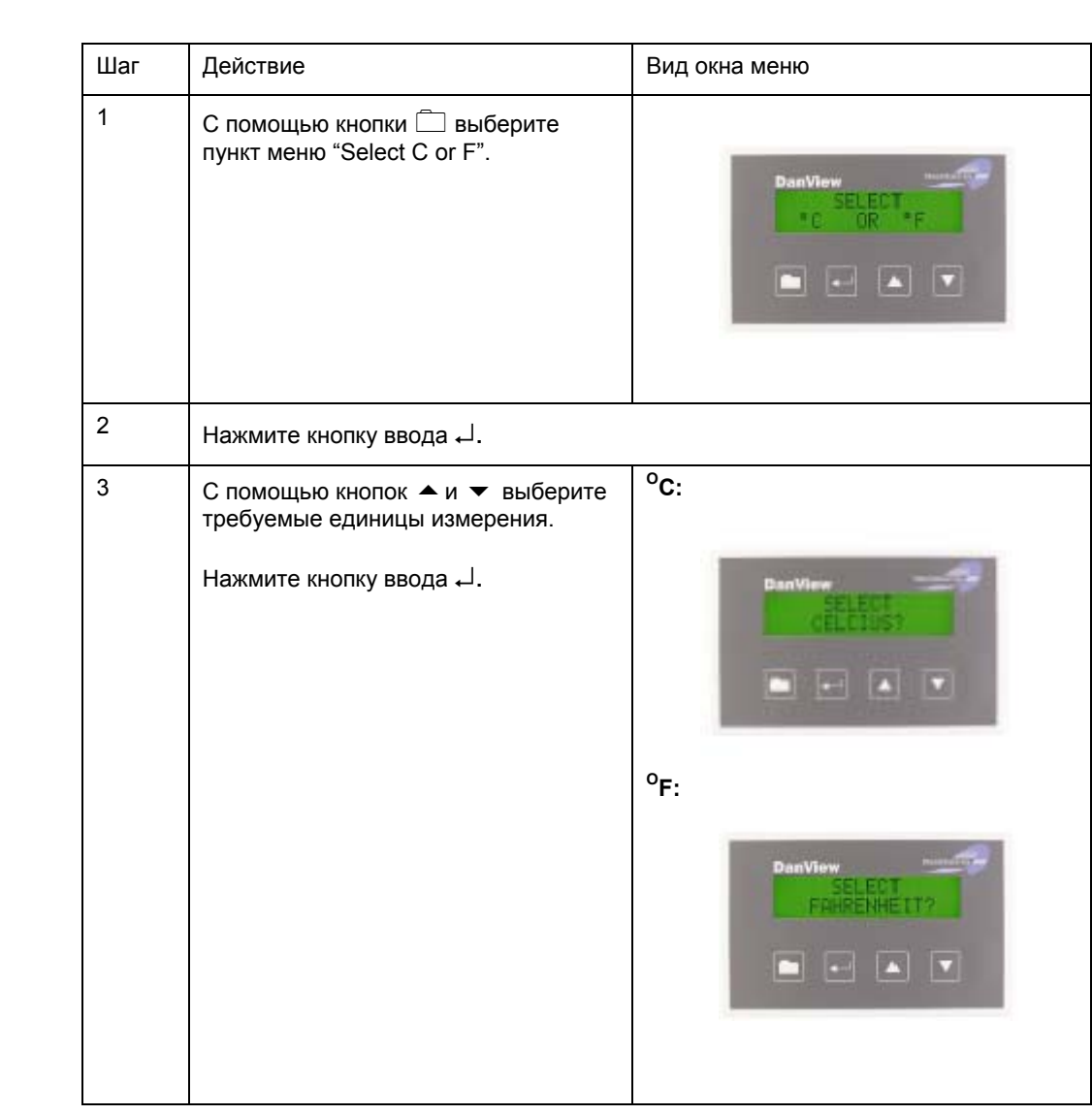

### **Пункт меню ´Adjust clock - Настройка часовª**

**Общая информация** В данном разделе описан порядок настройки времени и даты.

**Содержание**

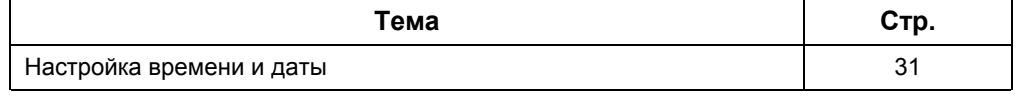

### **Настройка времени и даты**

**Общая информация** В данном пункте меню можно откорректировать время и календарную дату.

**Порядок действий**

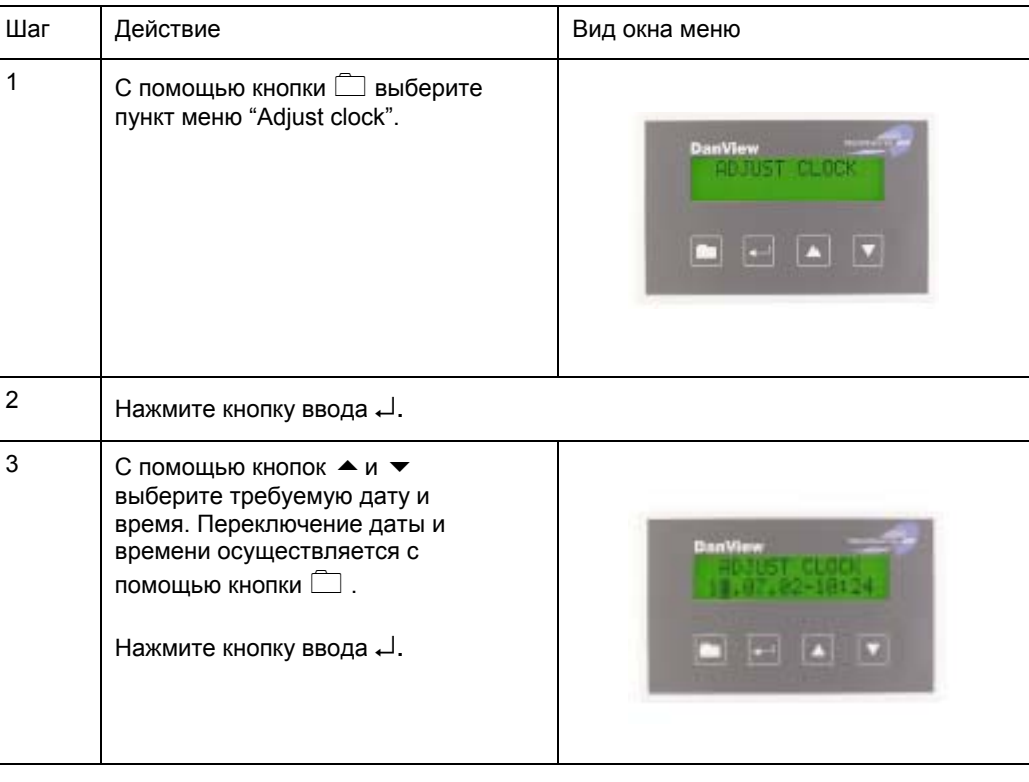

### Пункт меню «Adjust contrast - Настройка контрастности изображения»

Общая информация В данном разделе описан порядок настройки контрастности изображения.

Содержание

![](_page_32_Picture_24.jpeg)

# Настройка контрастности изображения

Общая информация В данном пункте меню можно настроить контрастность изображения.

![](_page_33_Picture_22.jpeg)

![](_page_33_Picture_23.jpeg)